## 家庭学習サービスeライフラリのログイン手順

1.インターネット検索で「e ライブラリアドバンス」を入力します。

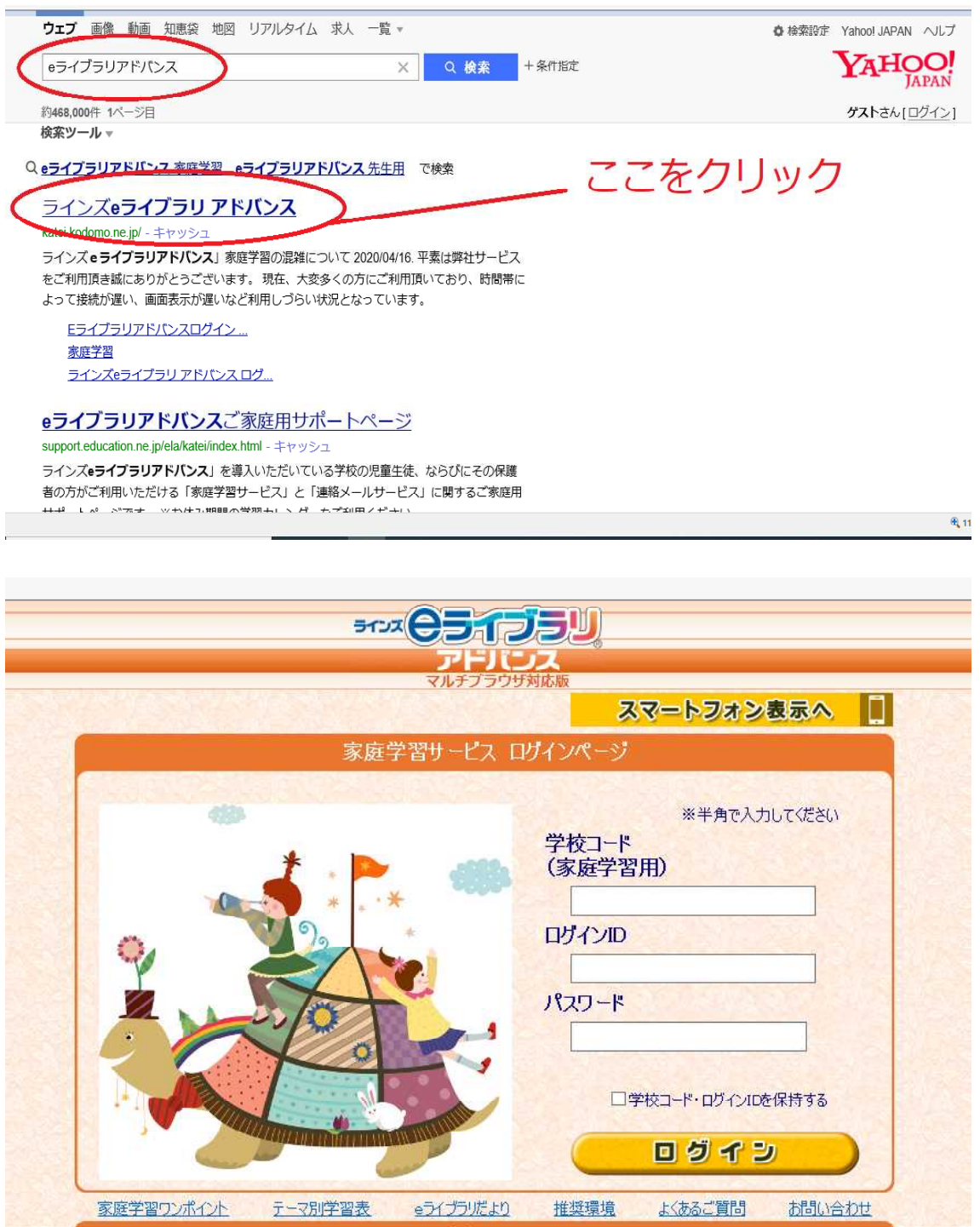

2.学校から配布されたカードを見ながら「学校コード」「ID」「パスワード」を入力し ます。※スマートフォンやタブレットでもアクセスできます。

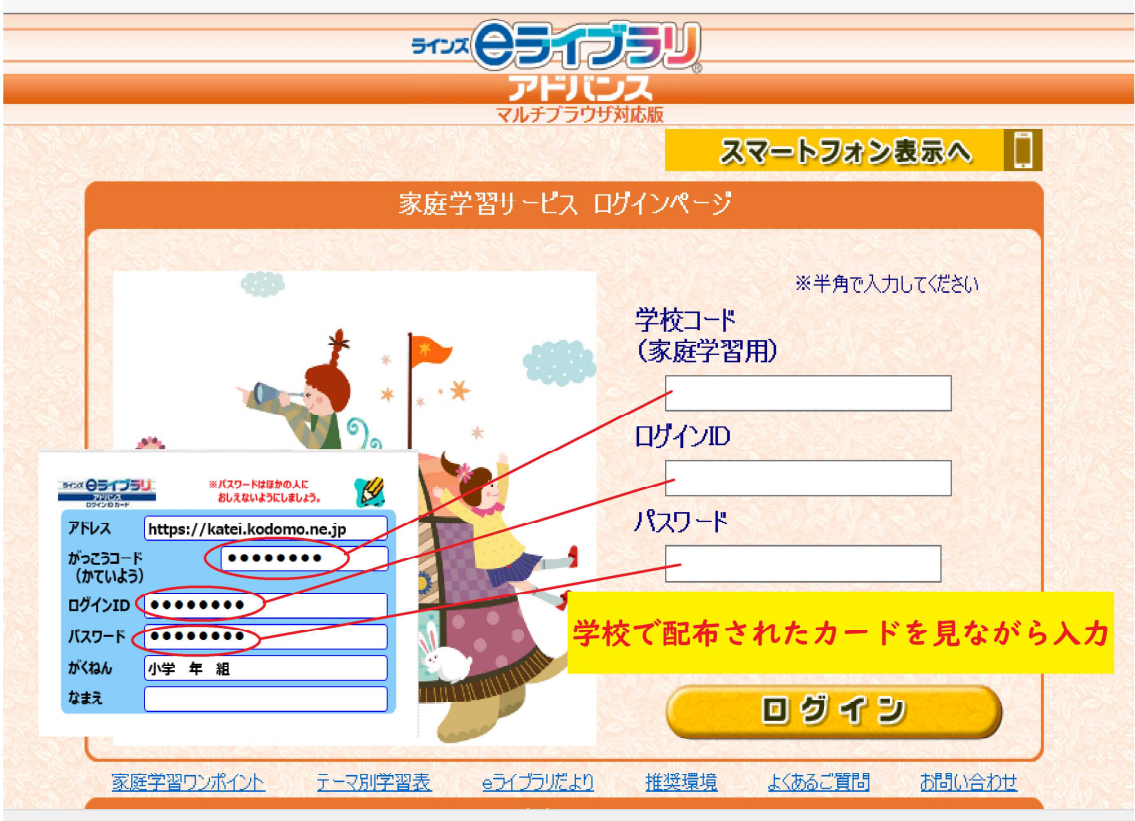

ログインすると画面上に児童名が表示されます。

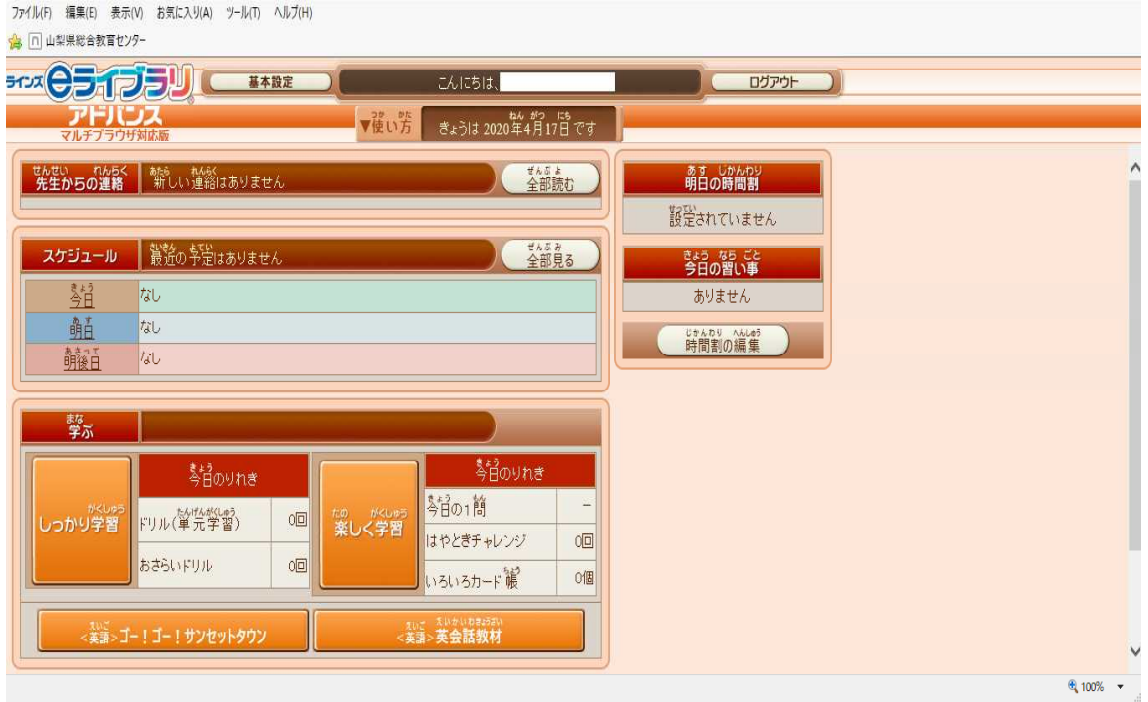

3.「学ぶ」「エデュテイメント」から好きな項目を選んで学習を進めることができます。

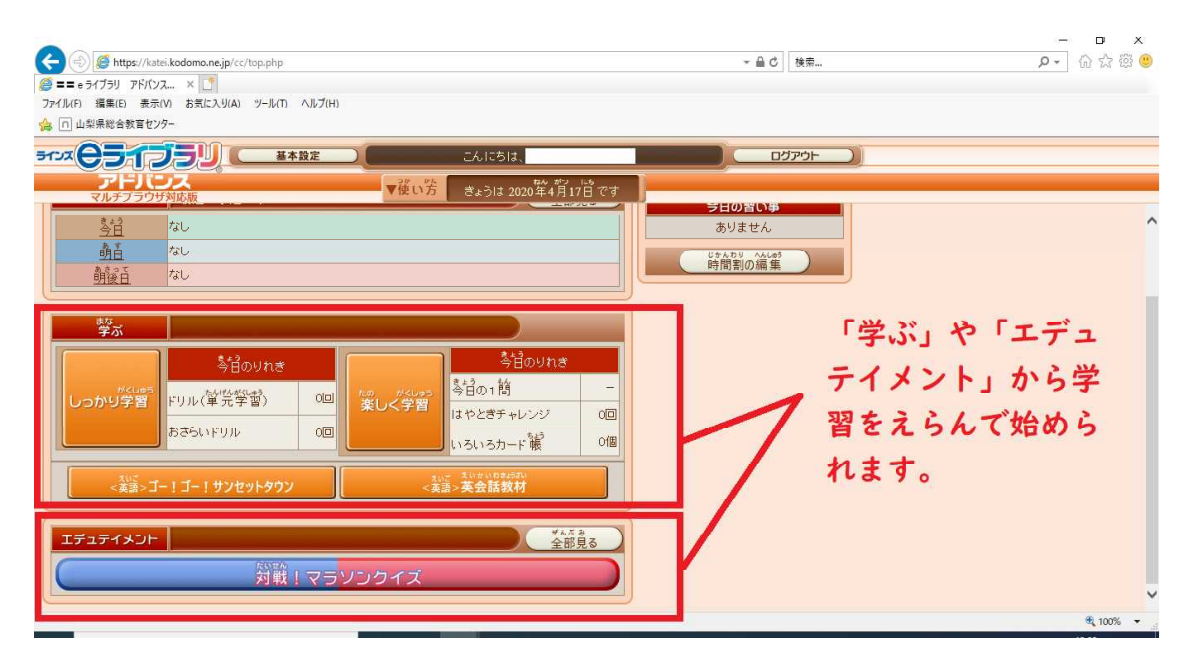